# **PROGRAM**

# **12th Annual (2nd virtual) G.F. Strong Rehab Research Day June 23, 2021**

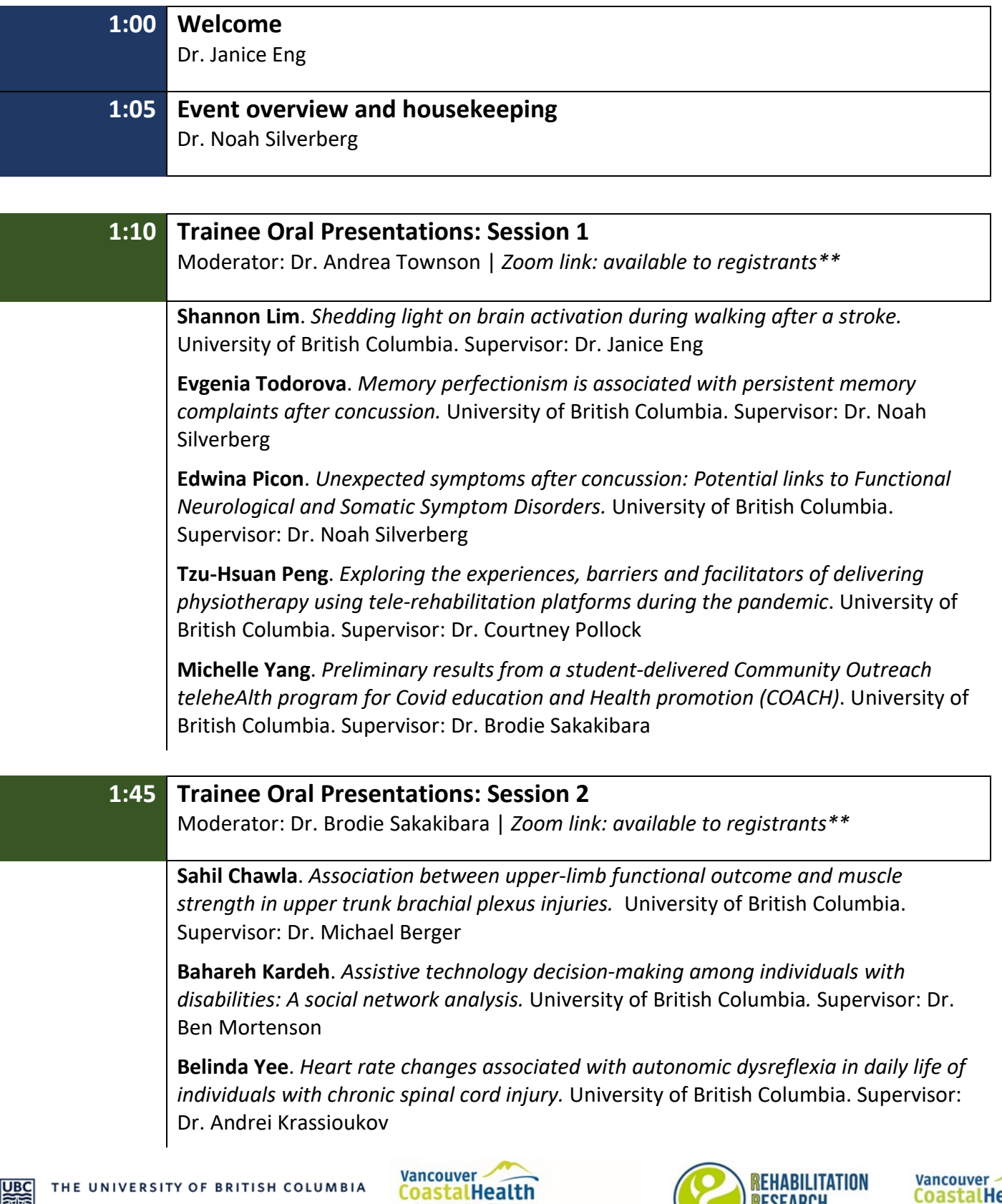

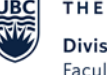

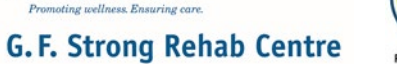

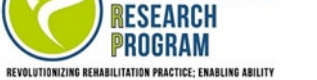

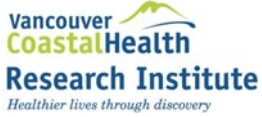

**Matthew Dorton**. *Relationships between CVD risk, neuropathic pain, mental health, and autonomic function in chronic SCI*. Simon Fraser University. Supervisor: Dr. Victoria Claydon

**Jasmin Ma**. *The implementation of coordinated physical activity coaching among physiotherapists and SCI peer mentors at discharge*. University of British Columbia. Supervisor: Dr. Linda Li

#### **2:30 Poster & Networking Session\***

#### **Hosted on gather.town**

Link will be sent out to registrants.

Visit the [gather.town conference demo](https://gather.town/app/p4B9DUqB8NAazd3t/DemoConference) to familiarize yourself and explore how this platform works. If you don't already have an account, you can create one before the day for easier access on June 23<sup>rd</sup>.

#### **3:15 Keynote Address**

*Zoom link: available to registrants\*\** 

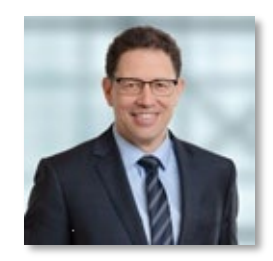

# **Planning Rehabilitation Services for COVID-19: New Challenge or Familiar Foe?**

Dr. Mark Bayley

*Professor and Saunderson Family Chair in Brain Injury Research at University of Toronto in the Division of Physiatry, Faculty of Medicine | Program Medical Director and Physiatrist in Chief at Toronto Rehabilitation Institute | Senior Scientist, The KITE Research Institute*

By the end of this brief presentation, participants should be able to

- 1. Name some of the long term complications of COVID-19
- 2. Describe different profiles of people who may need rehab post COVID-19 and nature of rehabilitation services required
- 3. Outline the components of an existing outpatient virtual COVID-19 clinic model

#### **3:50 Closing**

Awards for trainee presenters

\*\*Register for this year's event to receive the Zoom Link to attend: [Registration link.](https://www.eventbrite.ca/e/gf-strong-rehab-research-day-tickets-154869152805)

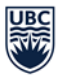

THE UNIVERSITY OF BRITISH COLUMBIA Division of Physical Medicine & Rehabilitation Faculty of Medicine

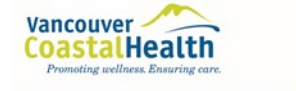

**G.F. Strong Rehab Centre** 

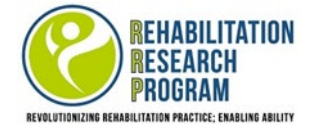

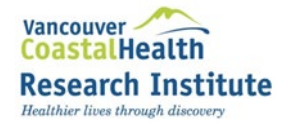

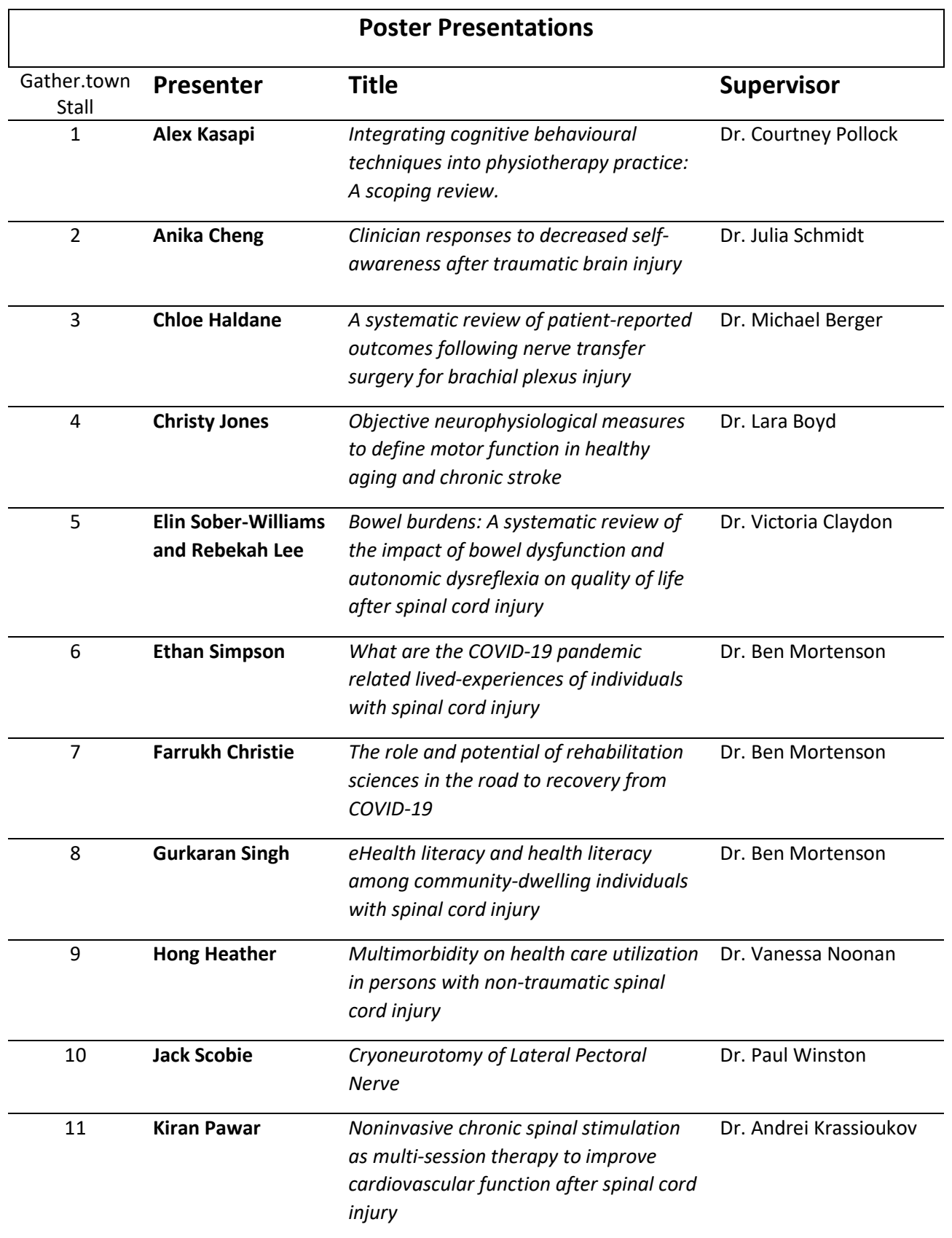

![](_page_2_Picture_1.jpeg)

![](_page_2_Picture_3.jpeg)

**G.F. Strong Rehab Centre** 

![](_page_2_Picture_4.jpeg)

![](_page_2_Picture_5.jpeg)

![](_page_3_Picture_23.jpeg)

![](_page_3_Picture_3.jpeg)

![](_page_3_Picture_4.jpeg)

![](_page_3_Picture_5.jpeg)

![](_page_4_Picture_105.jpeg)

\*Please see following pages for map and instructions of gather.town, where the poster / networking session will be hosted.

![](_page_4_Picture_2.jpeg)

THE UNIVERSITY OF BRITISH COLUMBIA Division of Physical Medicine & Rehabilitation Faculty of Medicine

![](_page_4_Picture_4.jpeg)

![](_page_4_Picture_5.jpeg)

![](_page_4_Picture_6.jpeg)

![](_page_5_Picture_0.jpeg)

## GATHER.TOWN POSTER SESSION GUIDE

#### What is gather.town?

Gather.town is an online social platform that allows users to occupy the same space and interact via voice and video based on proximity. We've created a conference poster session space using this platform.

### Getting Started

#### Browser

The best browser is Google Chrome as others are not fully supported.

#### Logging on and adjusting settings

- 1. Click on the link sent to you.
- 2. You will then be directed to Gather.town and asked to enter in a password. This password should be emailed to you in advance of the conference.
- 3. Enter in your name. We recommended using your first and last name.
- 4. A pop-up notification will require you to select your preferred audio and video devices. Once in gather.town, you will be able to mute your audio or stop your video using the icons by your video in the bottom right corner.
	- **Your Zoom audio must be muted and Zoom video turned off in order for gather.town to access both.**

![](_page_6_Picture_12.jpeg)

- 5. Click on "Join the Gathering!" once you are ready to enter the meeting.
	- If you haven't used gather.town before, there may be a tutorial.
- 6. Once you have joined, click on your name (located at the bottom of the screen). Now you will be able to "Add text status". Enter in your affiliation here (ex: Carleton University).

![](_page_7_Picture_0.jpeg)

#### Screen layout

![](_page_7_Picture_2.jpeg)

- 1. Settings icon.
- 2. Build icon. Ignore this.
- 3. Calendar icon. Ignore this.
- 4. Chat icon. Can chat globally to everyone, or to those nearby. Can also select individual participants.
- 5. List of all the participants. Can access this to find a specific participant. Then click on their name to see more options (chat, follow, locate).
- 6. You will see the list of participants here, or chats, depending on what option tab you are on.
- 7. Settings bar.
- 8. Your video. You can toggle your video and audio here.

#### Settings Bar

There is a settings bar located at the bottom of the screen.

![](_page_8_Picture_2.jpeg)

- (1) You can use this to change the appearance of your avatar.
- (2) This allows you to view your location on the map.
- (3) This will let you use other interactions (clap, raise hand, etc.)

#### Navigating

#### Moving and entering spaces

You can move your avatar around using the arrow keys on your keyboard.

#### Private Spaces

Shaded squares are known as "private spaces". Your audio and video will be shared with everyone in these spaces, but no one else. Otherwise, your audio and video will be shared withthose close by.

![](_page_8_Picture_11.jpeg)

#### Interacting

You can interact with others by walking close to their avatar. Their audio and video willautomatically connect.

**To interact with posters and the program sign, walk up to them and press "X".** The presenter will be in the poster's private space, so enter it to listen and ask questions.

You also have the option of viewing a full screen grid of the videos of those you are chatting with. Simply click on the double arrow located beneath the thumbnail at the top of your screen.You can send a message to a specific individual by clicking on their name in the left-side column.You can choose to send a text-chat to everyone, people nearby, or specific individuals.

You can also choose to "locate on map" a specific participant. This will make a highlighted path that you can follow to get to them.

Choosing "follow" will allow your character to follow a specific participant around. This way, if you are walking around a room together, you will not risk cutting out with audio/video.

#### Ghost Mode

You can use ghost mode by holding down "g" on your keyboard. Ghost mode allows you to pass through other avatars. It will also hide all video and audio feeds, so you will not be seen and you will not see or hear others.

### What if something's not working?

If during your test-run on the conference demo, something seems not to be working, try troubleshooting using these guides:

- [Introductory Guide](https://support.gather.town/help/movement-and-basics)
- [Audio and Video Troubleshooting](https://support.gather.town/help/av-troubleshooting)

During the conferece, you may contact Gordon Tao on the GF Strong Rehab Research Day conference zoom chat

#### Acknowledgements

#### **Partners**

**Thank you to our partners who provide the staff and resources each year, contributing the success of the GF Strong Rehab Research Day.**

![](_page_10_Picture_3.jpeg)

THE UNIVERSITY OF BRITISH COLUMBIA Division of Physical Medicine & Rehabilitation Faculty of Medicine

![](_page_10_Picture_5.jpeg)

**G.F. Strong Rehab Centre** 

![](_page_10_Picture_7.jpeg)

![](_page_10_Picture_8.jpeg)

![](_page_10_Picture_9.jpeg)

THE UNIVERSITY OF BRITISH COLUMBIA Division of Physical Medicine & Rehabilitation Faculty of Medicine

![](_page_10_Picture_11.jpeg)

![](_page_10_Picture_12.jpeg)

![](_page_10_Picture_13.jpeg)